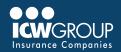

# **EZ-REPORT QUICK START GUIDE**

EZ-Report is our convenient and secure online interim reporting payroll service accessed through your ICW Group policyholder portal (<u>myResource</u>). Access to EZ-Report is added at the beginning of your policy period to your Payroll contact, or upon request.

## **ACCOUNT SET-UP**

**EZ-Report Setup PDF** 

## ACCESSING EZ-REPORT THROUGH myRESOURCE

- Select EZ-Report in myResource.
- · Click on Your Company Name.

## NOT YET REGISTERED FOR myRESOURCE

- · Automatic access to Payroll contact
  - To change your Payroll contact, email <u>billing@icwgroup.com</u>.
- Look for an email from myResource to complete registration.
- Create a Password.
- · Click Submit.
- · Check email for authentication.

### **EZ-REPORT SETUP**

- · Select self report or payroll provider.
- Select payroll frequency.
- · Select first report date.
- List officers/owners and 6-digit class codes.

### **REPORT DATE**

- Select first report date (determines checks included):
  - Monthly use last day of the month of your policy effective date unless policy is effective 21<sup>st</sup> – 31<sup>st</sup>, use last day of following month.
  - Weekly/bi-weekly/semi-monthly select the first payroll check date on or after the policy effective date.

#### **ENTER YOUR PAYROLL**

- Select policy number under "Matching Policies" section (if multiple policies).
- Select **payroll reporting** (by employee, class code or upload file).
- Enter period date range dates (begin and end date).
  - Monthly first and last day of calendar month
  - Pay period first and last day of pay cycle
- Enter Report date:
- · Monthly last day of the calendar month
- · Pay period Check date
- Enter total wages for all employees or class codes.
  Calculating WC Wages
- · Use "Fill Zeros" to fill in all unused payroll fields.
- · Once the difference is zero, select "Continue".
- · Confirm payroll totals and premium totals.
- · Select "Submit" at the bottom of the page.
- · Report summary email sent once completed

#### OR UPLOAD PAYROLL FILE

- · Select "Upload Payroll Reporting File" option.
- · Choose a Reporting template to download.
- Complete payroll (follow instructions on template).
- · Select File and Upload payroll.
- Use 6 digit class codes

#### **MAKING PAYMENTS**

- You can make online payments in EZ-Pay also within myResource.
  - Refer to the <u>EZ-Pay Quickstart Guide</u> for payment information.
- Your company's AP contact (once enrolled in EZ-Pay) will get invoice notification within 2 business days.
- 'pre-payment' can be made using report summary email
- · Sign up for automatic payments.
  - Payments will be deducted on the due date.

## **ADDITIONAL ASSISTANCE**

- Contact updates/ System access: <u>billing@icwgroup.com</u> or 858-350-7399
- Interim Payroll Reporting: <u>support@smartpayllc.com</u> or 877-204-0489 Chat is available in EZ-Report (upper right corner)
- Payments: <u>ar@icwgroup.com</u> or 858-350-7262
- · Interim Payroll User Guide

#### icwgroup.com